# **GIGABYTE**

# P17 USER'S MANUAL Deutsch

 $\left($ BC

# **Herzlichen Glückwunsch zum Kauf Ihres GIGABYTE Notebooks**

Diese Anleitung hilft Ihnen bei der Inbetriebnahme Ihres Notebooks. Alle Spezifikationen unterliegen der Herstellerkonfiguration zum Zeitpunkt des Versands und können ohne schriftliche oder sonstige Vorankündigung verändert werden.Weitere Informationen erhalten Sie auf unserer Internetseite http://www.gigabyte.com.

# **Erste Inbetriebnahme des GIGABYTE Notebooks**

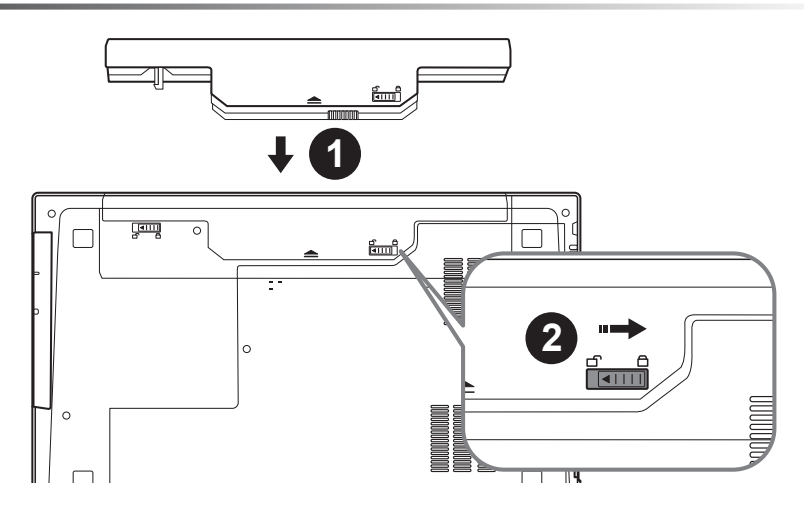

# **Bitte installieren Sie den Akku wie folgt:**

- 1 Legen Sie den Akku in das Akkufach ein.
- 2 Vergessen Sie nicht, den Hebel anschließend in die "Lock"-Position zu bringen.

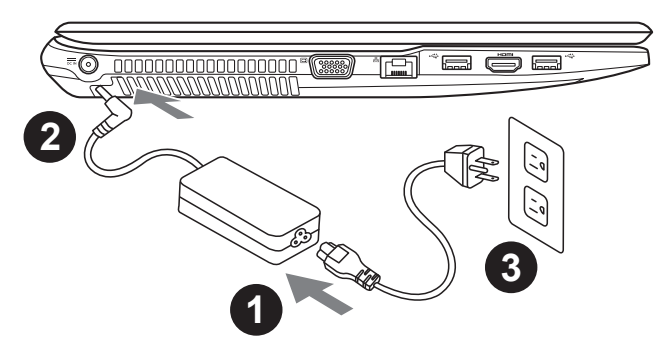

- **1 Verbinden Sie das Netzkabel mit dem AC-Netzteil.**
- 2 Verbinden Sie anschließend das AC-Netzteil mit dem DC-Eingang an der linken Seite des Notebooks.
- Schließen Sie das Netzteil an eine Steckdose an.

![](_page_2_Figure_0.jpeg)

# **Einschalten des Notebooks**

Nachdem Sie das Notebook das erste Mal eingeschaltet haben, schalten Sie es nicht aus, bevor das Betriebssystem konfiguriert wurde. Bitte beachten Sie, dass die Audioausgabe erst funktioniert, wenn die Windows®-Einrichtung abgeschlossen wurde.

# **Das erste Hochfahren Ihres P17**

Je nach Konfiguration erscheint beim Hochfahren des Notebooks zuerst der Microsoft® Windows®-Startbildschirm. Schließen Sie die Einrichtung des Windows®-Betriebssystems ab, indem Sie die Anweisungen auf dem Bildschirm befolgen und Ihre persönlichen Daten angeben.

# **Ansicht von oben**

![](_page_3_Figure_2.jpeg)

# **Ansicht von links**

![](_page_3_Figure_5.jpeg)

- DC-Eingang VGA-Anschluss Ethernet-Anschluss USB-Anschluss 3.0 HDMI-Anschluss
- USB-Anschluss 3.0

# **Ansicht von rechts**

![](_page_4_Figure_1.jpeg)

![](_page_4_Figure_2.jpeg)

# **Ansicht von unten**

![](_page_4_Figure_5.jpeg)

![](_page_4_Figure_6.jpeg)

2 HDD & Arbeitsspeicher-Fach

# **Hotkeys**

Der Computer ist mit Hotkeys bzw. Tastenkombinationen ausgestattet, über die Sie schnell auf die meisten Einstellungen des Computers zugreifen können, z.B. Bildschirmhelligkeit und Lautstärke. Halten Sie zum aktivieren der Hotkeys die <FN>-Taste gedrückt und betätigen Sie dann zusätzlich eine weitere Taste entsprechend der Hotkey-Kombination.

![](_page_5_Picture_98.jpeg)

# **Montage-Anleitung Wechselrahmen**

 $\subset$ 

![](_page_6_Picture_1.jpeg)

• Setzen Sie eine Festplatte oder SDD in den Wechselrahmen ein

• Lösen Sie die zwei Schrauben auf der Unterseite des Notebooks

• Lösen Sie die Schraube des optischen Laufwerks und entfernen Sie das Laufwerk

*4*

*1*

*2*

*3*

 $\bigcap$ 

![](_page_6_Picture_6.jpeg)

• Setzen Sie den Wechselrahmen ein und befestigen Sie die Schrauben für das Laufwerk und an der Rückseite

# **Systemwiederherstellung**

Das Notebook hat eine versteckte Partition mit einer Kopie des Betriebssystems. Sollten Sie Probleme mit dem Betriebssystem haben, können Sie jederzeit das Gerät auf Werkseinstellungen zurücksetzen.

![](_page_7_Picture_3.jpeg)

#### **Bitte beachten**

- ˙ Falls die Festplatte gewechselt wurde oder die Partition gelöscht wurde, ist die Wiederherstellungsoption nicht mehr verfügbar und das Gerät muß neu installiert werden.
- ˙ Die Wiederherstellungsfunktion ist nur verfügbar wenn bereits bei der Auslieferung ein Betriebssystem installiert ist. Geräte ohne Betriebssystem haben keine Wiederherstellungsfunktion.

# **Systemwiederherstellung starten**

Die Systemwiederherstellung ist bereits vorinstalliert wenn das Gerät ausgeliefert wird. Im Auswahlmenü können Sie die Systemwiederherstellung starten und das Gerät auf Werkseinstellungen zurücksetzen.

In der Kurzanleitung finden Sie alle nötigen Informationen um Ihr System wiederherzustellen.

![](_page_7_Picture_10.jpeg)

*1*

### **Achtung**

Der PC ist jetzt betriebsbereit. Stellen Sie sicher das Ihr PC am Stromnetz ist. Der Vorgang wird einige Minuten dauern.

# **Windows 7 Systemwiederherstellung**

Schalten Sie das Gerät aus und starten Sie es neu.

![](_page_7_Picture_15.jpeg)

Während das Notebook startet halten Sie die F9 Taste gedrückt um das Programm zu starten.

![](_page_7_Picture_17.jpeg)

![](_page_7_Picture_18.jpeg)

Die Wiederherstellung beginnt und Sie sehen ein Auswahlfenster. Wählen Sie "Recovery" aus.

### **Achtung**

Wenn "Recovery" ausgewählt wird, werden alle persönlichen Daten gelöscht und das Betriebsystem wird auf Werkseinstellungen zurückgesetzt.

![](_page_8_Picture_0.jpeg)

*4* Während der Wiederherstellungsprozess läuft wird Ihnen ein Fortschrittsbalken angezeigt. Bitte vergewissern Sie sich, dass Ihr Gerät sich am Stromnetz befindet und schalten Sie das Gerät nicht aus.

![](_page_8_Picture_2.jpeg)

Starten Sie das System nach Abschluss der *5* Systemwiederherstellung neu.

# Deutsch 8

# **Windows 10 Systemwiederherstellung**

Notebook abschalten und neu starten.

![](_page_8_Picture_7.jpeg)

*3*

*1*

"Wählen Sie zum Aufrufen der Wiederherstellungseinstellungen "Problemlösung". (Zudem können Sie zum Verlassen des Wiederherstellungssystems und zum Fortfahren von Windows 10 zur Datei- oder Datensicherung "Fortfahren" wählen.)"

![](_page_8_Picture_11.jpeg)

#### **Es gibt zwei Optionen zur Systemwiederherstellung** ˙ **Diesen PC rücksetzen**

Sie können festlegen, ob Sie die Dateien aufbewahren oder entfernen möchten; installieren Sie Windows dann neu, ohne Ihre Dateien zu verlieren.

˙ **GIGABYTE-Dienstprogramm** Ihre PC-Einstellungen werden auf die werkseitigen Standardeinstellungen rückgesetzt.

**Achtung: Alle persönlichen Daten und Dateien gehen verloren.**

![](_page_9_Picture_0.jpeg)

Wählen Sie ein Konto zum Fortfahren.

Alle Apps werden entfernt und Einstellungen werden auf das reine Betriebssystem (ohne GIGABYTE-App) rückgesetzt; Ihre persönlichen Dateien hingegen werden weiterhin aufbewahrt.

#### **Alles entfernen**

Alle Apps, Einstellungen und persönlichen Dateien werden entfernt.

#### **Nur meine Dateien entfernen**

Nur persönliche Daten und Dateien werden entfernt. Computereinstellungen bleiben hingegen erhalten.

#### **Laufwerk vollständig bereinigen**

Das Laufwerk wird vollständig auf die werkseitigen Standardeinstellungen rückgesetzt. Dies erfordert mehr Zeit. > [Klicken Sie zum Ausführen der Wiederherstellungsfunktion auf "Rücksetzen".]

![](_page_9_Picture_11.jpeg)

#### **Hier folgt, was geschieht**

- ˙ All Ihre persönlichen Dateien und Apps werden entfernt.
- ˙ Ihre PC-Einstellungen werden auf das reine Betriebssystem (ohne GIGABYTE-App) rückgesetzt.

![](_page_9_Picture_15.jpeg)

### ▓ **"GIGABYTE-Dienstprogramm" wählen**

![](_page_9_Picture_17.jpeg)

Die Wiederherstellung wird aktiviert und Sie sehen die Optionsschaltflächen im Fenster. Klicken Sie zum Starten auf "Ja".

![](_page_9_Picture_19.jpeg)

## **Achtung**

- "Sobald "Wiederherstellung" ausgewählt ist, werden Ihre persönlichen Daten und Dateien gelöscht, nachdem das Notebook die Wiederherstellung begonnen hat; das Betriebssystem setzt die werkseitigen Standardeinstellungen zurück.
- ˙ Eine Fortschrittsleiste erscheint im Fenster, wenn die Wiederherstellung im Gange ist. Bitte stellen Sie sicher, dass das Netzteil angeschlossen ist; schalten Sie das Notebook nicht aus."

![](_page_9_Picture_164.jpeg)

Nach Abschluss der Systemwiederherstellung sehen Sie die Optionsschaltfläche im Fenster; bitte klicken Sie auf "Herunterfahren".

![](_page_10_Picture_0.jpeg)

#### **E** Erweiterte Optionen

![](_page_10_Picture_2.jpeg)

#### **Systemwiederherstellung**

Verwenden Sie einen auf Ihrem PC aufgezeichneten Wiederherstellungspunkt zur Windows-Wiederherstellung.

![](_page_10_Picture_5.jpeg)

## **Systemabbildwiederherstellung** Stellen Sie Windows mit einer spezifischen Systemabbilddatei wieder her.

![](_page_10_Picture_7.jpeg)

**Startvorgang-Reparatur** Beheben Sie Probleme, die Windows am Laden hindern.

![](_page_10_Picture_9.jpeg)

#### **Befehlseingabe** Nutzen Sie die Befehlseingabe für erweiterte Problemlösung.

![](_page_10_Picture_11.jpeg)

**UEFI-Firmware-Einstellungen** Ändern Sie Einstellungen in der UEFI-Firmware Ihres PCs.

![](_page_10_Picture_13.jpeg)

**Startvorgang-Einstellungen** Ändern Sie das Startverhalten von Windows.

# **Anhang**

# **Garantie und Kundendienst:**

Garantie- und Kundendiensthinweise sowie weitere Informationen finden Sie auf der Garantiekarte oder den GIGABYTE-Kundendienstseiten: http://www.gigabyte.com/support-downloads/technical-support.aspx

# **Häufig gestellte Fragen:**

Häufig gestellte Fragen finden Sie hier: http://www.gigabyte.com/support-downloads/faq.aspx